## (一財)口腔保健協会 会員情報管理システム「**OHASYS**」 演題登録 登録・修正マニュアル

L

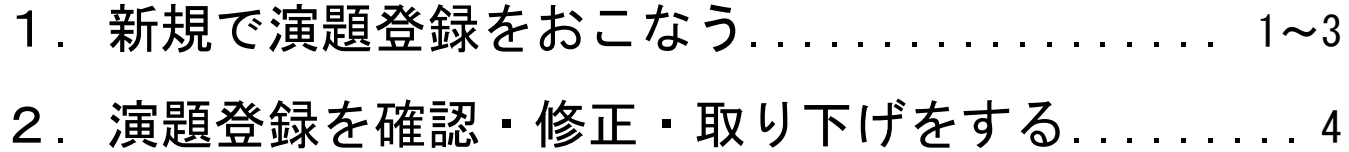

1. 学術大会・セミナーなどの参加登録フォームから入りますと、会員情報管理システム「OHASYS」のト ップページが表示されますので、こちらに会員番号とパスワードを入力してログインしてください。 「OHASYS」を初めてご利用される方は、まずはパスワード発行ページからパスワードの発行をおこな ってください。パスワード発行後、ログインをおこなってください。

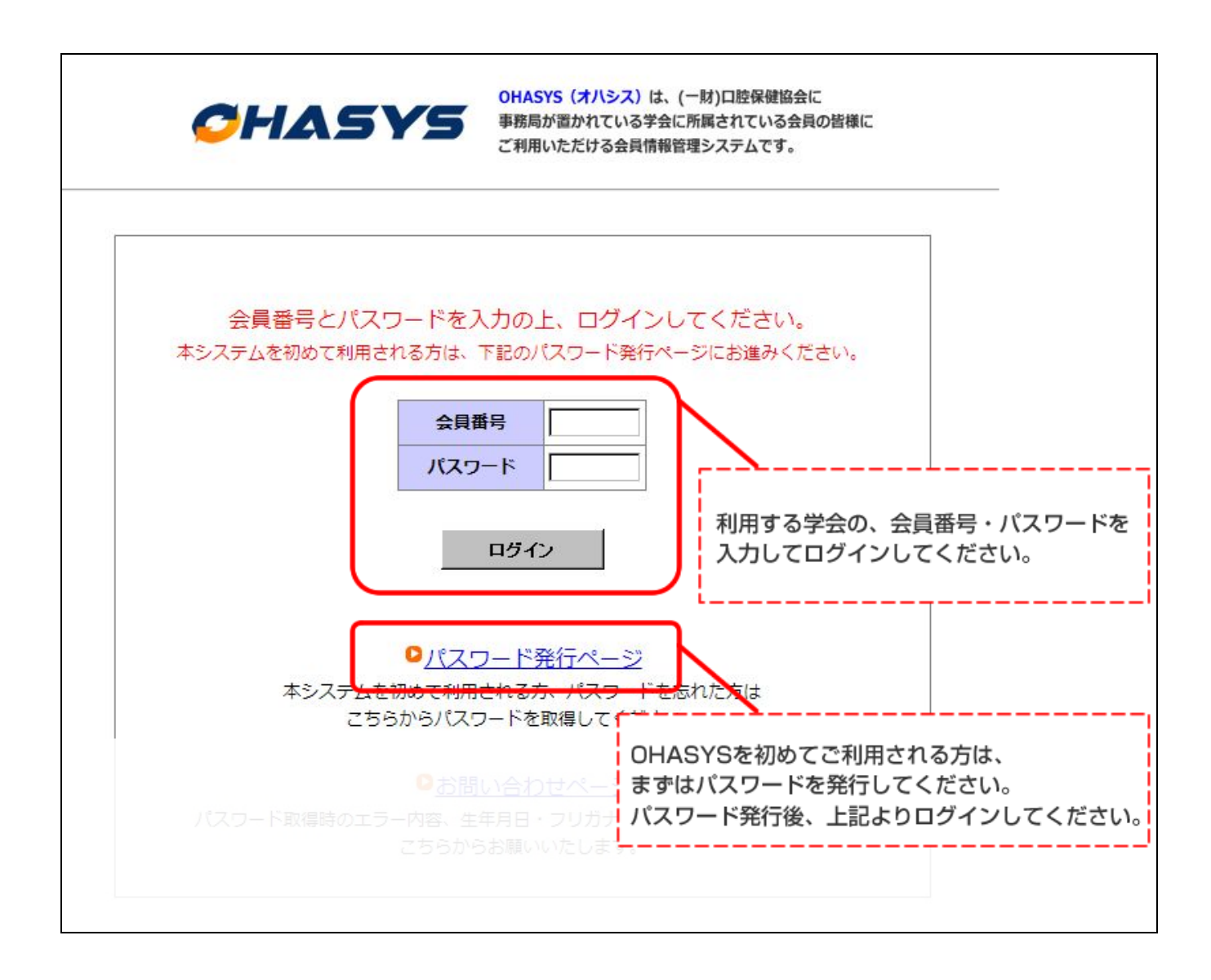

2. ログイン画面(会員 TOP ページ)のイベント一覧から該当する学術大会·セミナーの「申込·確認· 修正はこちらから」をクリックしてください。

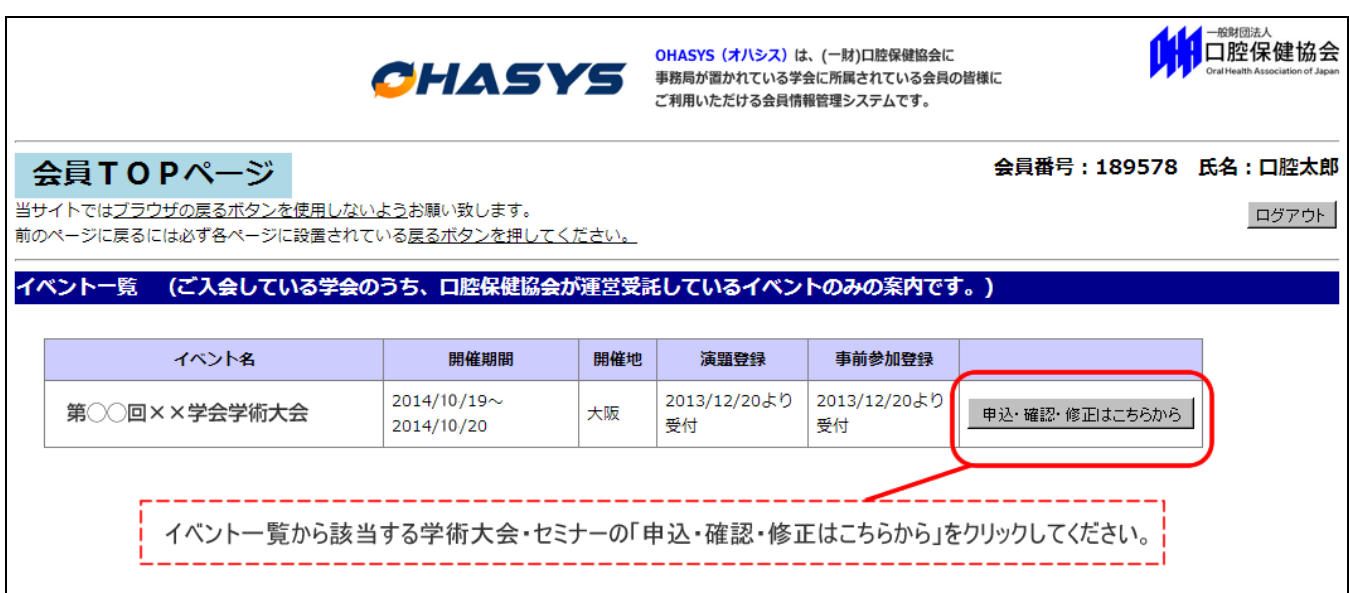

3. ページ右上に会員番号·氏名が表示されていることをご確認の上、ページ下部の「演題登録」ボタンを クリックしてください。

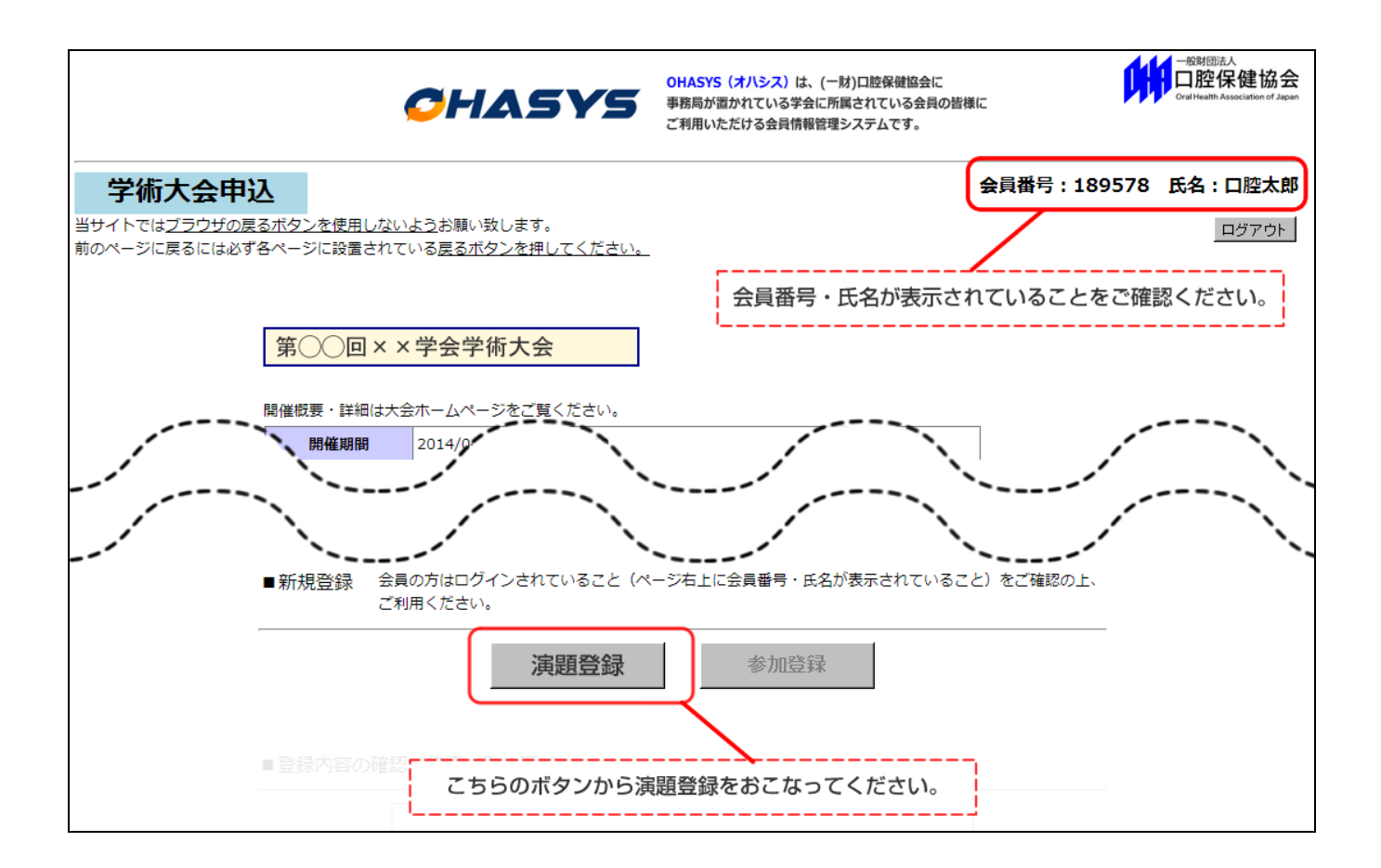

4. 一度登録した演題登録を確認・修正・取り下げする場合は、演題登録をした際に送られる登録受 け付けメールに記載されている URL からアクセスして、「申込番号」と「申込パスワード」を利 用してログインしてください。

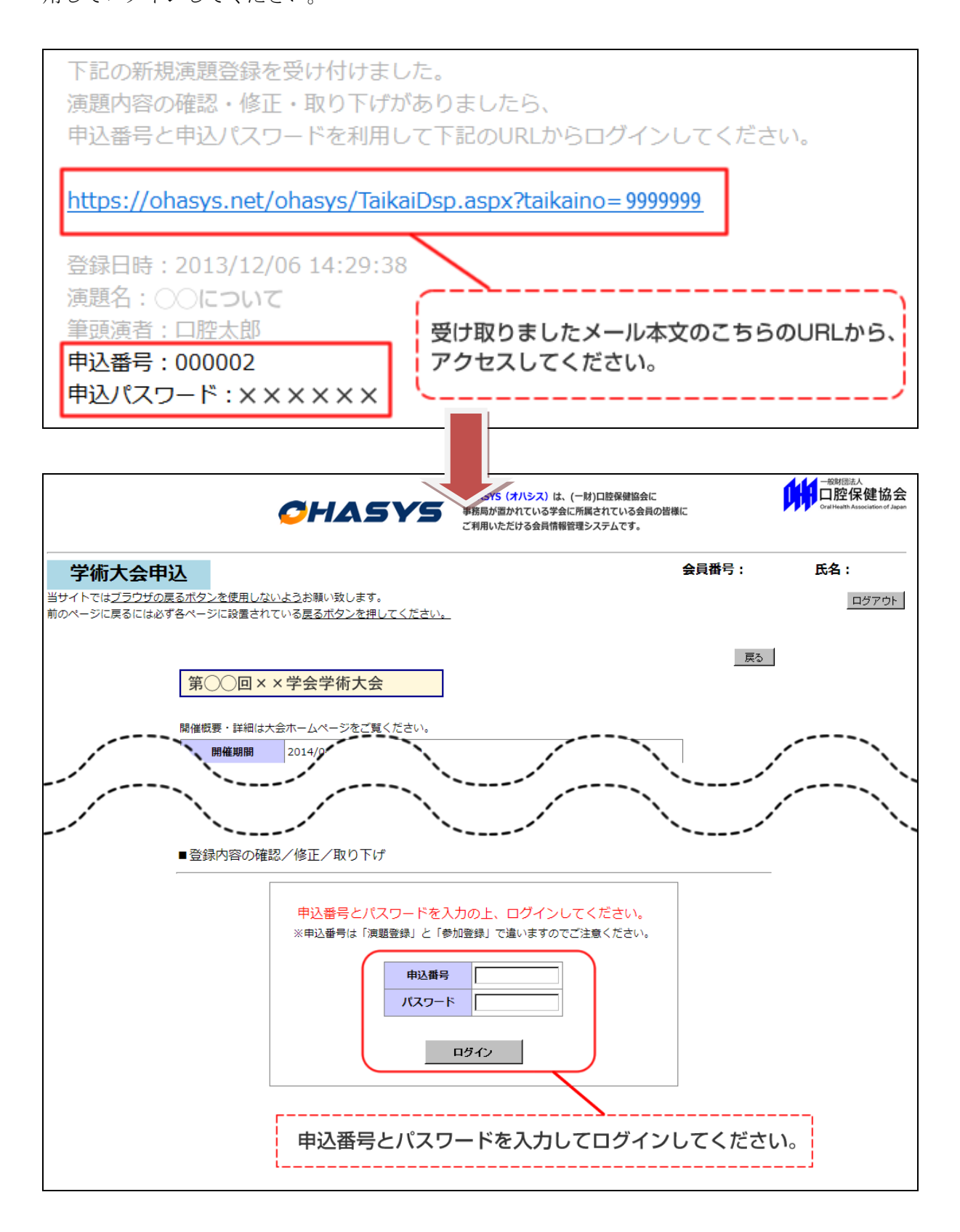